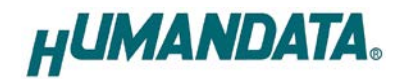

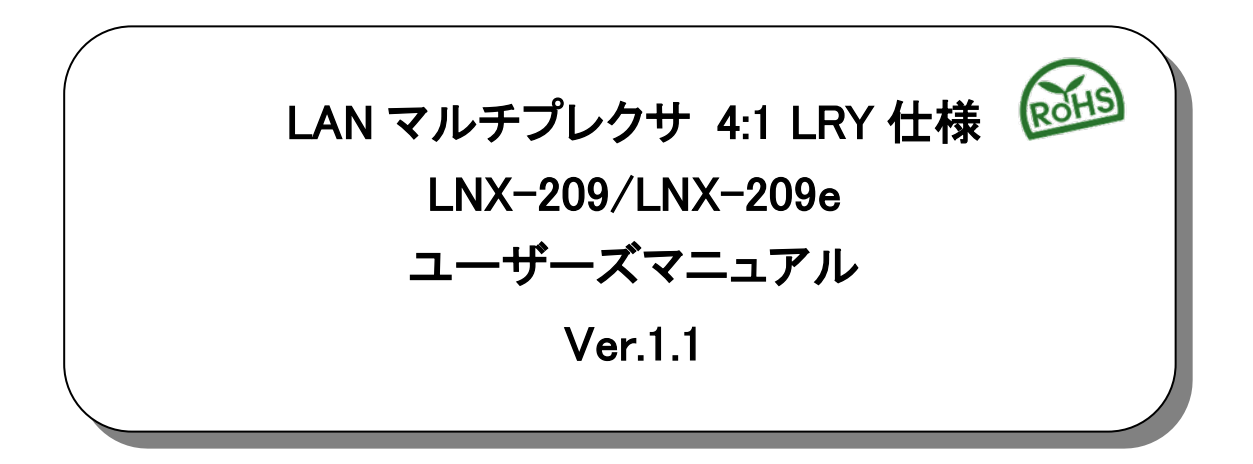

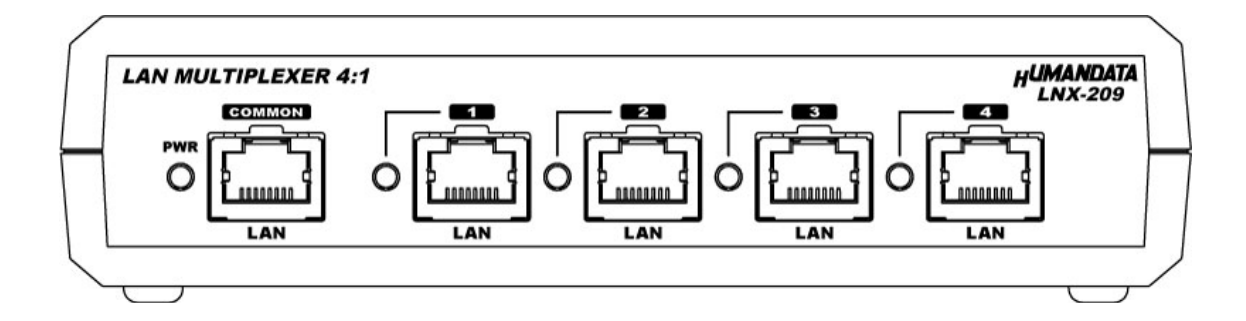

ヒューマンデータ

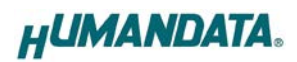

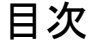

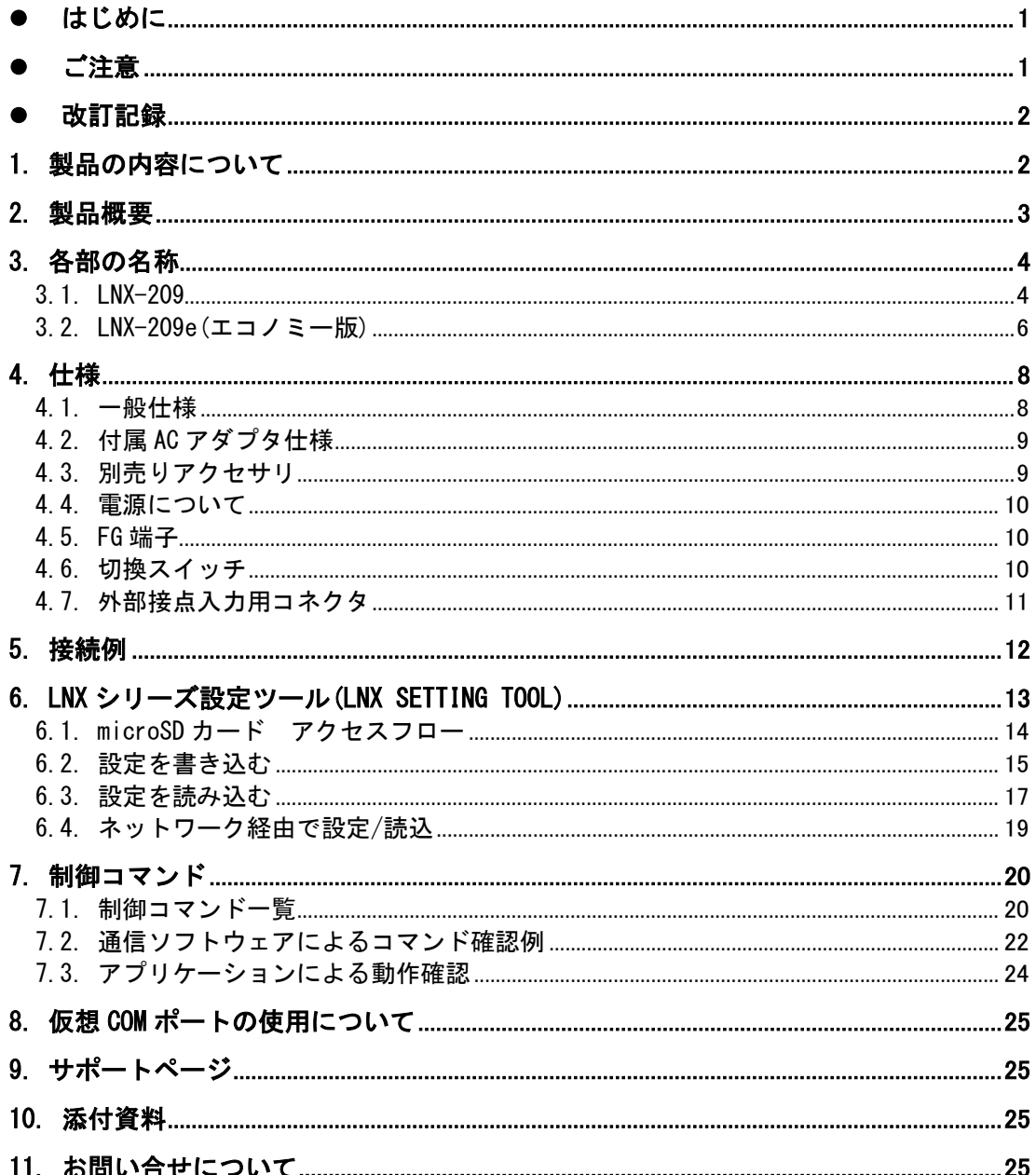

## <span id="page-3-0"></span>●はじめに

この度は、LNX-209/LNX-209e をお買い上げいただきまして誠にありがとうございます。 本製品は、4 つの LAN ポートを切り換えることのできる LAN マルチプレクサ(切換器)です。 遠隔地の PC などから LAN 経由で簡単なコマンドを送信して LAN の回線を切り換えることがで きます。

i.

どうぞご活用ください。

# <span id="page-3-1"></span>ご注意

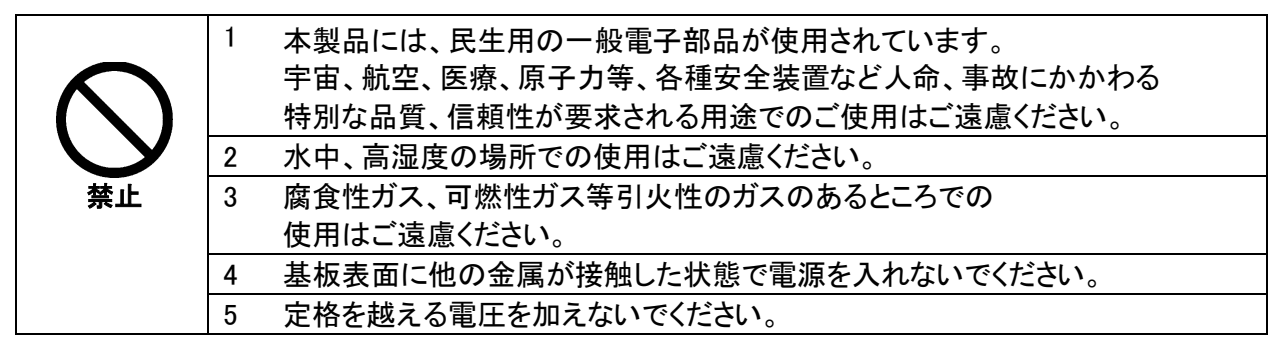

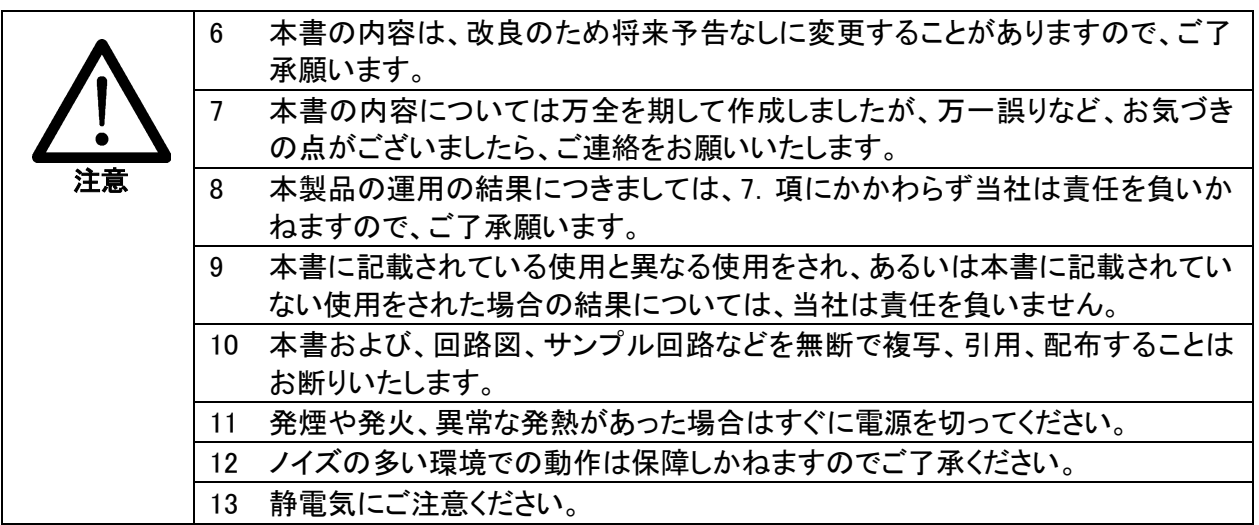

# <span id="page-4-0"></span>改訂記録

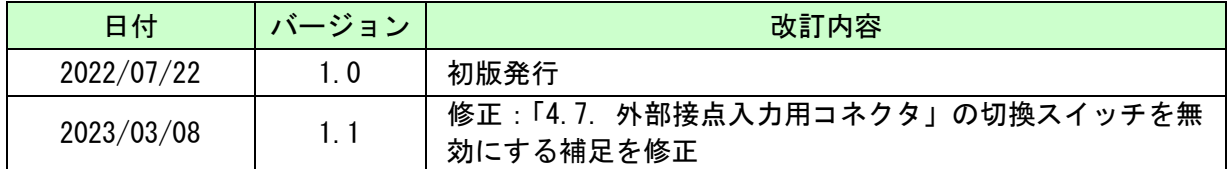

# <span id="page-4-1"></span>1. 製品の内容について

本パッケージには、以下のものが含まれています。万一、不足などがございましたら、弊社 宛にご連絡ください。

### [製品型番 : LNX-209]

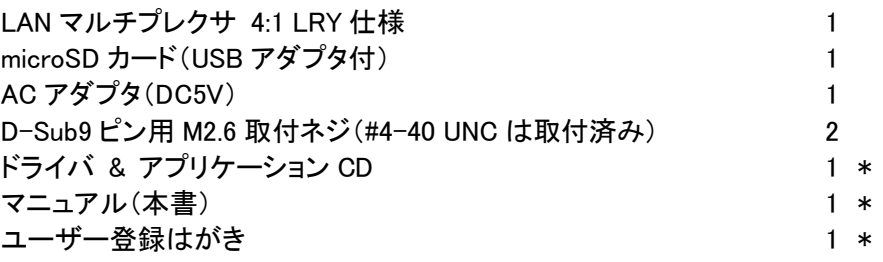

\* オーダー毎に各1部の場合があります。(ご要望により追加請求できます)

#### [製品型番 : LNX-209e]

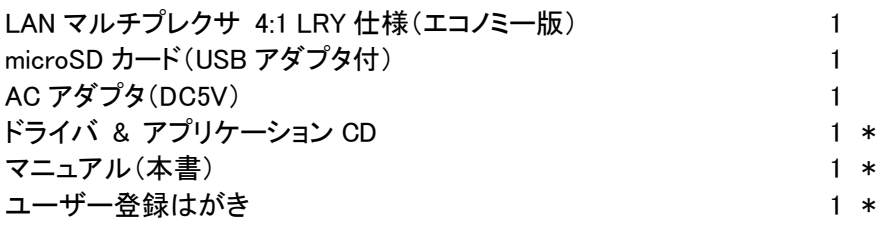

\* オーダー毎に各1部の場合があります。(ご要望により追加請求できます)

## <span id="page-5-0"></span>2. 製品概要

LNX-209/LNX-209e は、4 つの LAN ポートを切り換えることのできる LAN マルチプレクサ(切 換器)です。PoE の切り換えにも対応しています。下記の方法で LAN の全結線 (8 芯) を物理 的に切り換えることができます。

i.

- ・遠隔地の PC などから LAN 経由で簡単なコマンドを送信して切り換え
- ・本体付属のスイッチにより手動切り換え
- ・外部接点入力により切り換え ※LNX-209e(エコノミー版)は非対応

切り換え回路にはラッチングリレーを採用しているため、電源を切った後も切り換えた LAN ポートの接続を保持することができます。外部ネットワークと内部ネットワークの切り換え や、必要時のみネットワークに接続するシステムなどに利用することができます。LAN ポート を切り換えることにより、LAN 機器の自動検査時に 1 度のセッティングで 4 台の検査を実行す ることが可能になるなど、検査工程の省力化にもご活用いただけます。

LNX-209 の電源は、PoE 回路を標準搭載しているため LAN ケーブルから供給することができ ます (PoE 対応 HUB などが必要)。付属の AC アダプタによる動作も可能です。

LNX-209e は、電源用の PoE 回路と外部接点入力の機能を省いたエコノミー版です。電源は 付属の AC アダプタから供給します。

ネットワークなどの設定は、microSD カードから設定することができ、機器交換時も microSD カードを挿入するだけで簡単に復旧できます。

# <span id="page-6-0"></span>3. 各部の名称

#### <span id="page-6-1"></span>3.1. LNX-209

銘板

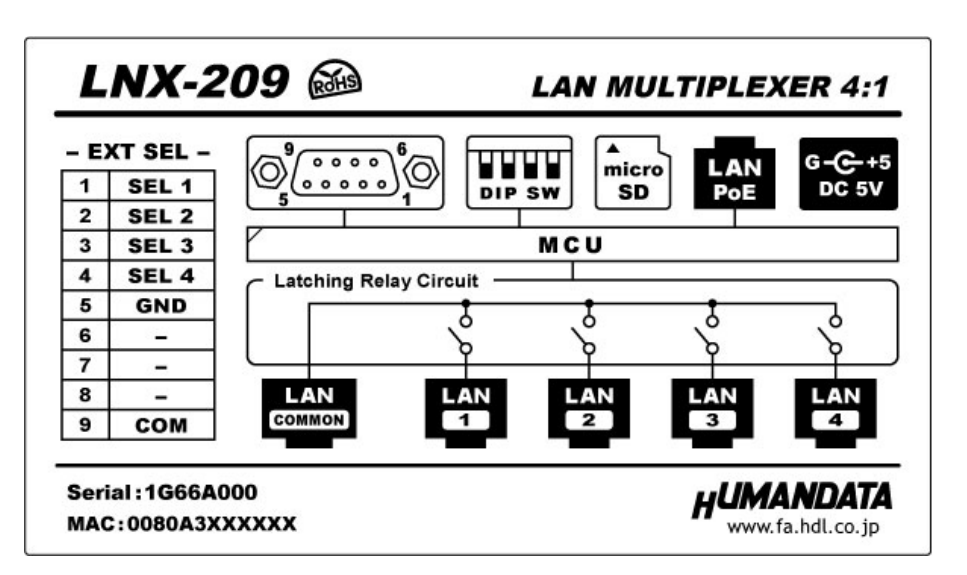

フロント側パネル

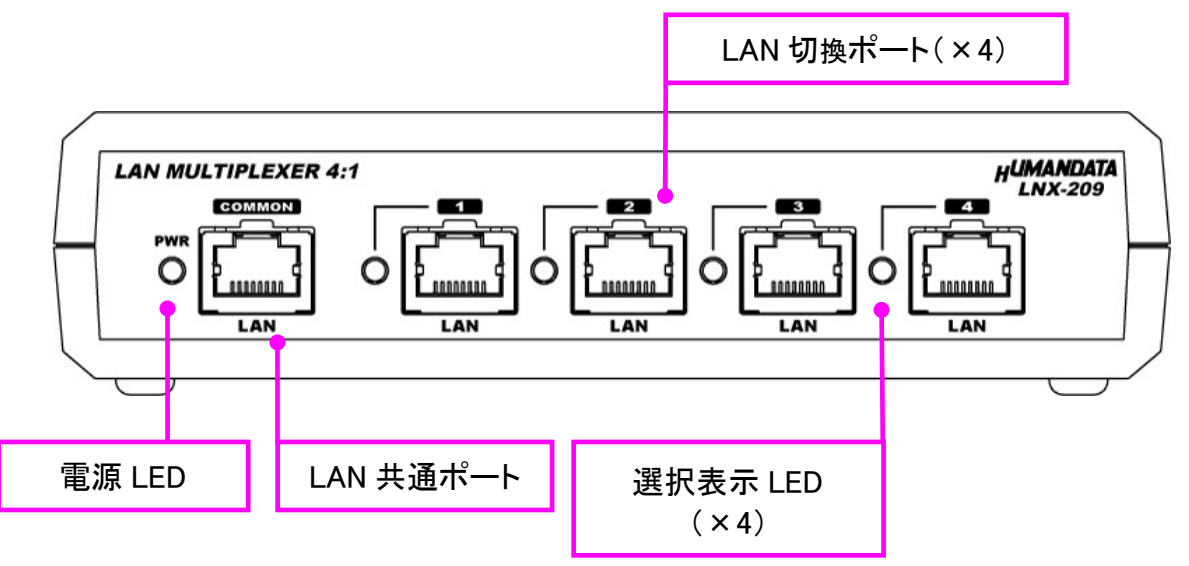

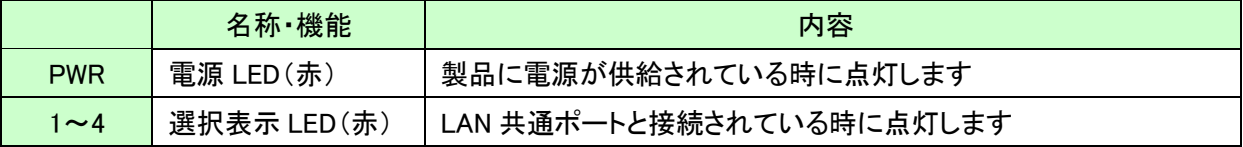

リア側パネル

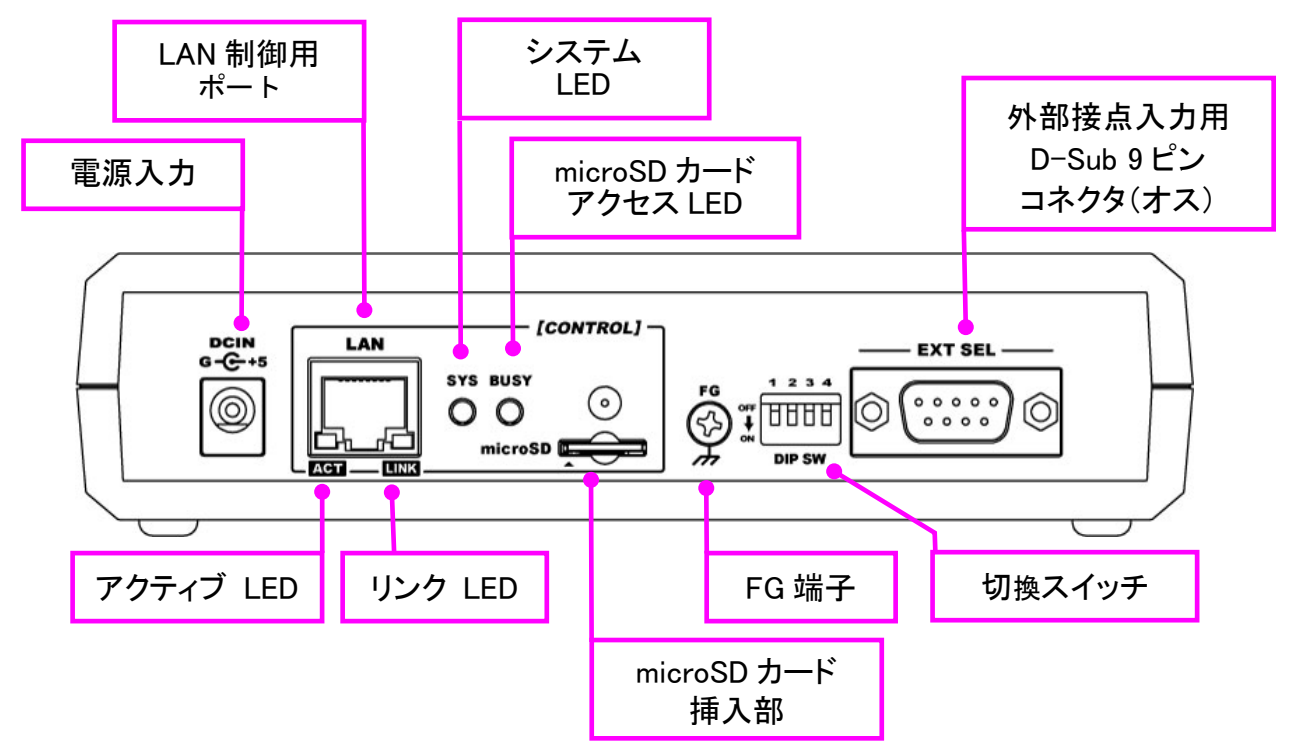

i.

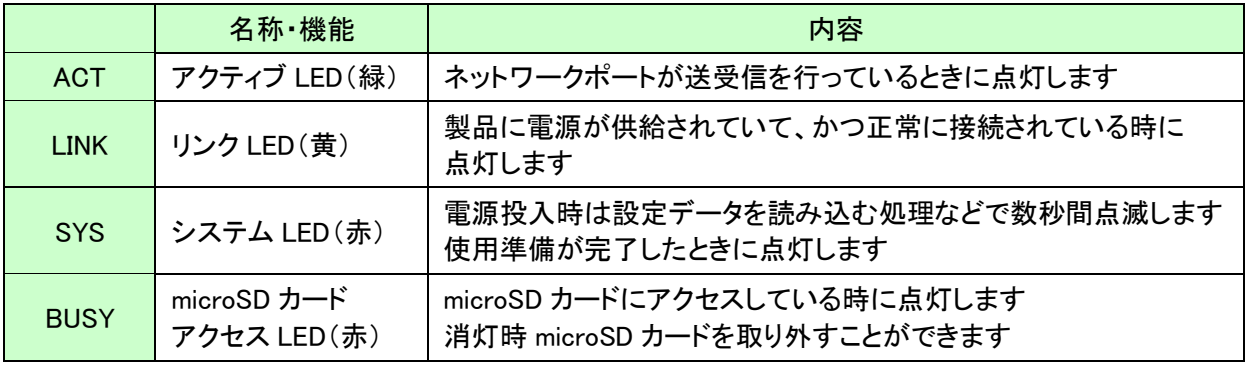

#### <span id="page-8-0"></span>3.2. LNX-209e(エコノミー版)

銘板

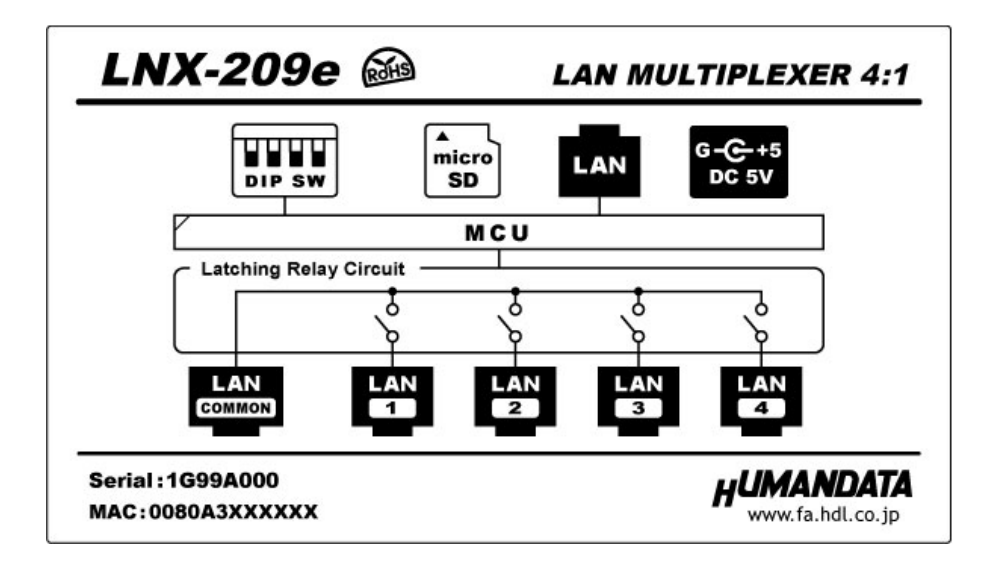

フロント側パネル

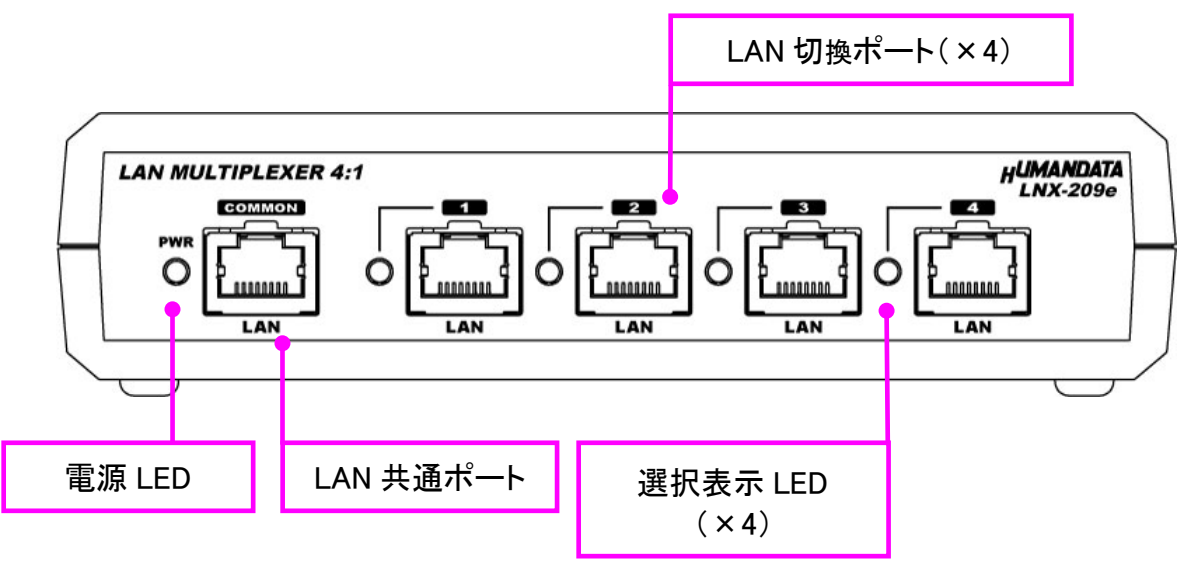

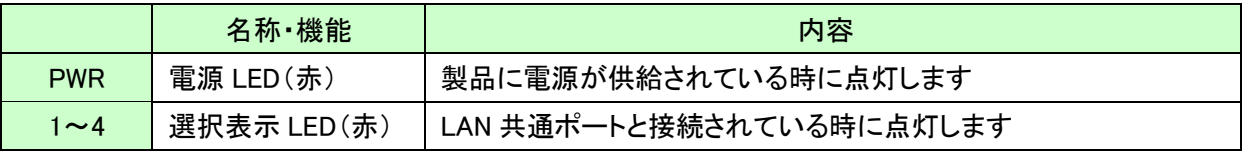

リア側パネル

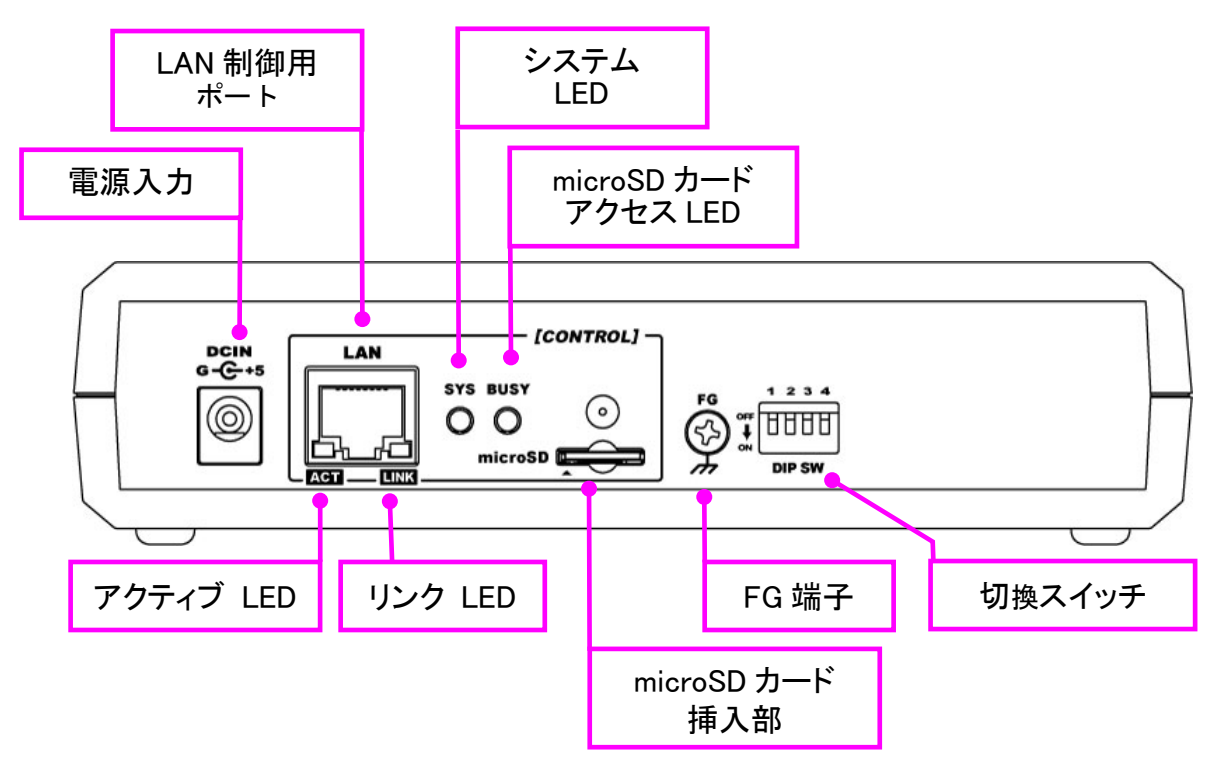

i.

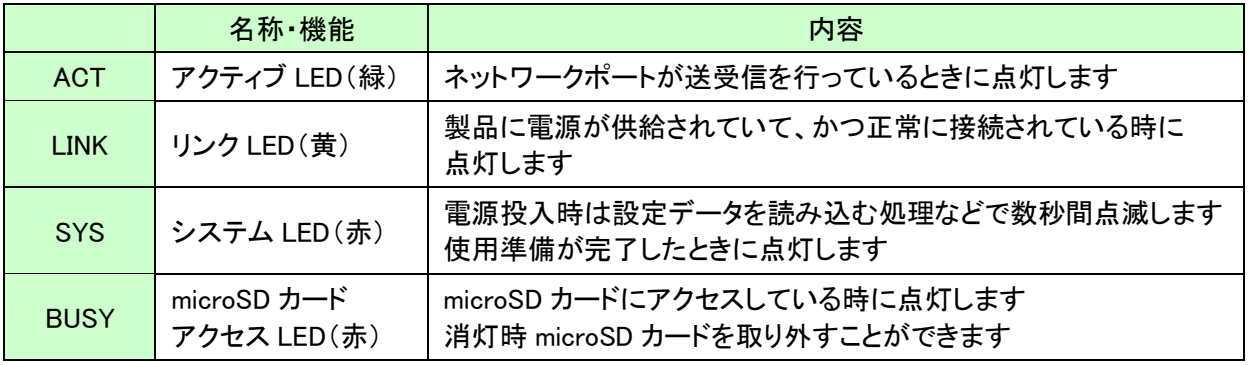

# <span id="page-10-0"></span>4. 仕様

## <span id="page-10-1"></span>4.1. 一般仕様

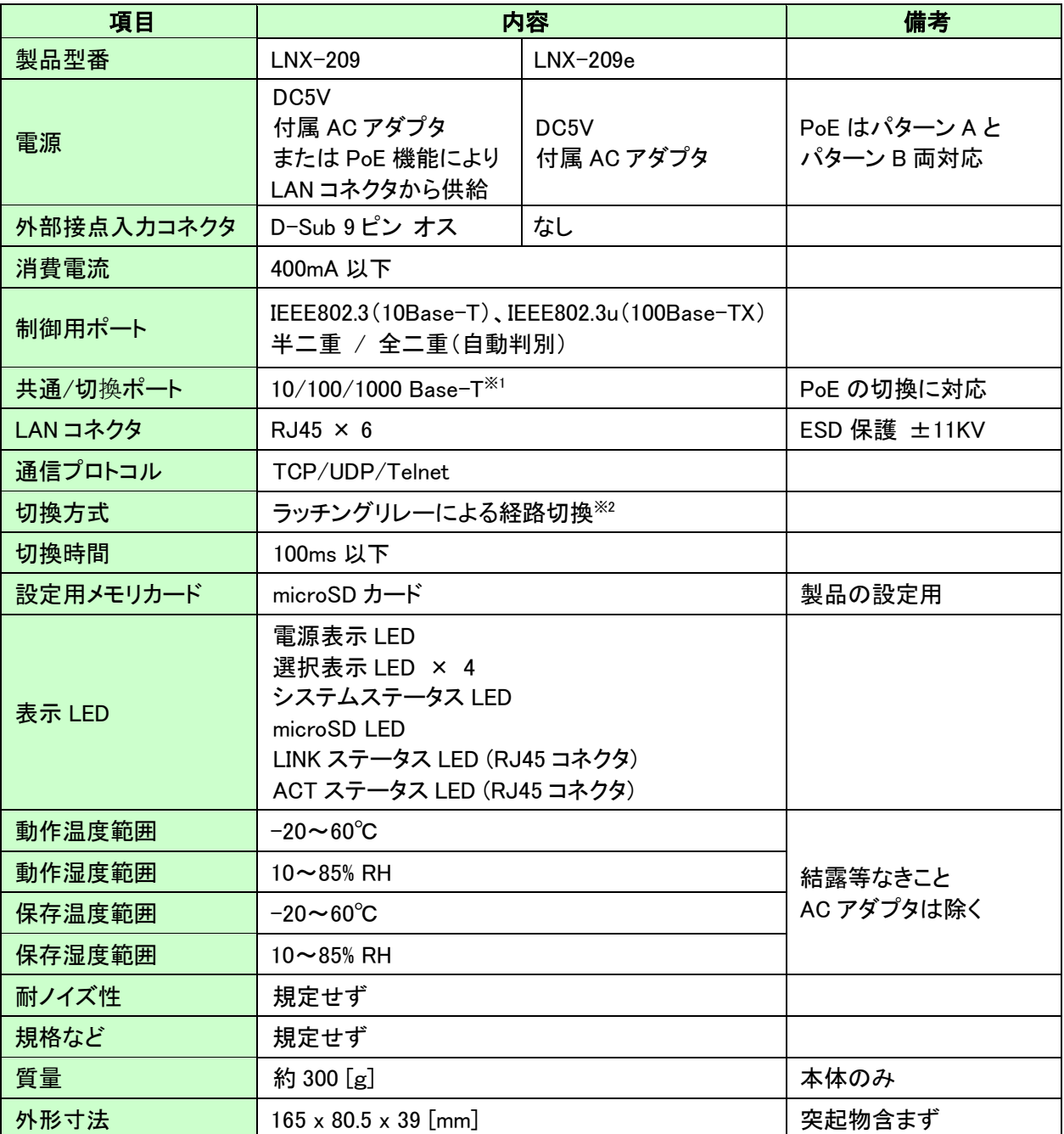

※1 10/100/1000 Base-T 環境で動作確認しておりますが、LAN ケーブル中間に挿入するため速度低下が発 生する場合があります。速度の保証はしておりません。LAN ケーブルが長くなる場合等はギガビット対応 のスイッチングハブを挿入することで速度低下が改善される場合がございます。

※2 ラッチングリレーの電気的接点寿命は 50,000 回以上です。

- ※ サスペンド、スタンバイ、休止状態などの省電力機能には非対応です
- ※ 製品付属の microSD カードを使用してください

<sup>※</sup> 部品は互換性のものに変更になる場合があります

## <span id="page-11-0"></span>4.2. 付属 AC アダプタ仕様

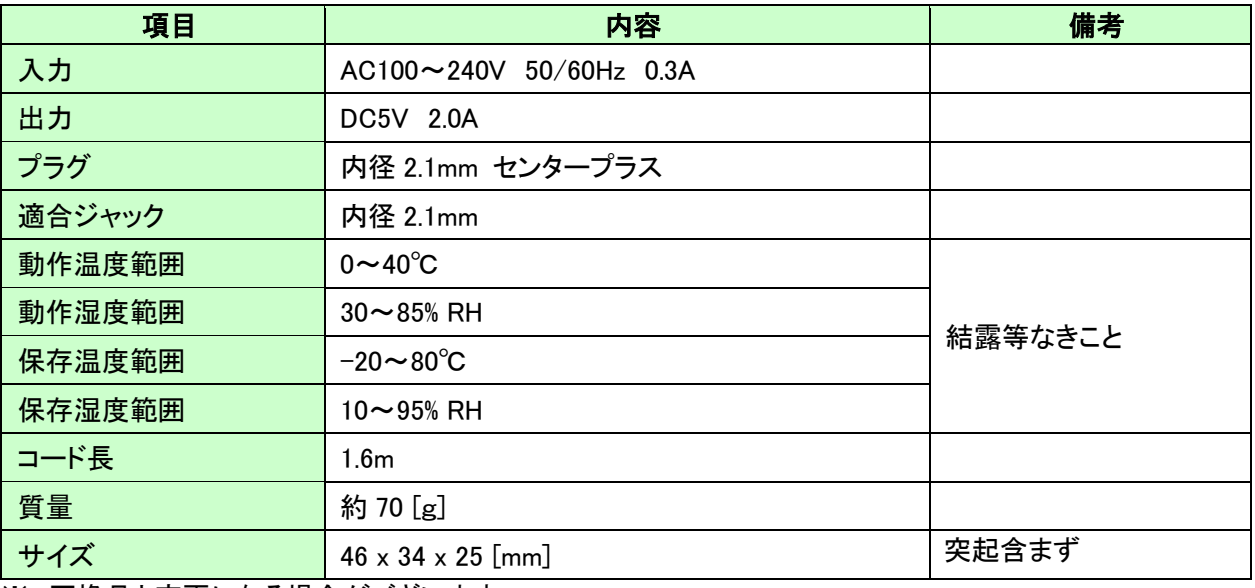

i.

※ 互換品と変更になる場合がございます

## <span id="page-11-1"></span>4.3. 別売りアクセサリ

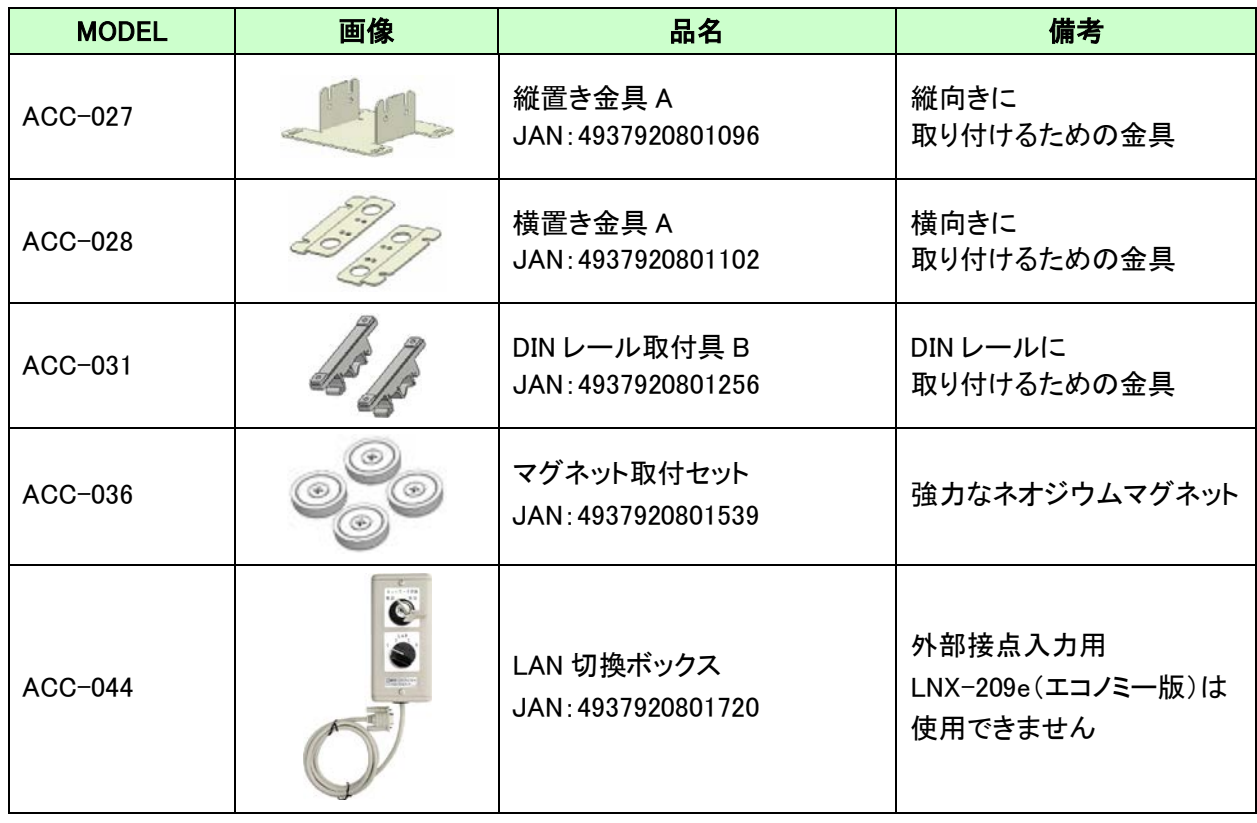

#### <span id="page-12-0"></span>4.4. 電源について

LNX-209 は、PoE 機能を標準搭載しているため LAN ケーブルから電源を供給して動作するこ とができます。(PoE 対応 HUB などが必要)

PoE は、パターン A とパターン B の両方に対応しています。付属の AC アダプタによる動作 も可能です。

LNX-209e は、PoE 機能と外部接点入力の機能を省いたエコノミー版です。電源は付属の AC アダプタから供給します。

#### <span id="page-12-1"></span>4.5. FG 端子

必要に応じて大地アースなどと接続することができます。

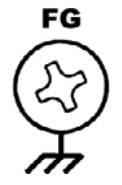

#### <span id="page-12-2"></span>4.6. 切換スイッチ

切換スイッチ 1~4 を使って 4 つの LAN ポートを手動で切り換えることができます。切換ス イッチ選択後に制御用 LAN ポートから切換コマンドを受信した場合は、切換コマンドのポート が選択されます。

※ 切換スイッチを無効にしたい場合は、切換スイッチ 1~4 をすべて ON に設定した後に電源を投入 してください

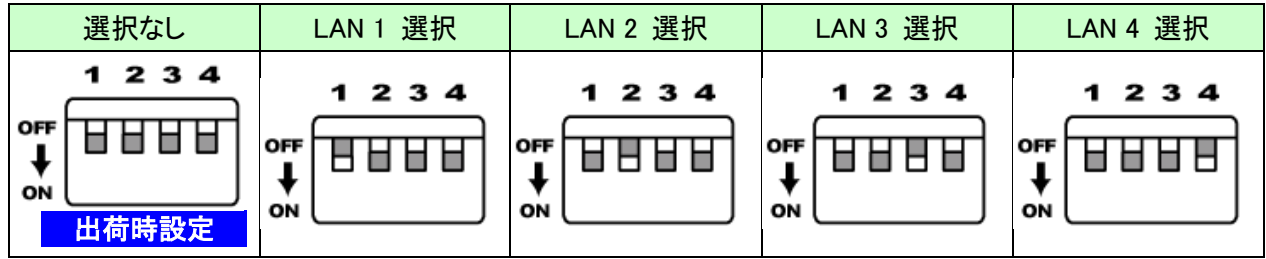

#### <span id="page-13-0"></span>4.7. 外部接点入力用コネクタ

LNX-209 は外部接点入力用コネクタとして D-Sub9 ピンコネクタが搭載されています。 SEL1~4 と GND を短絡させることにより LAN ポートが切り換わります。外部接点入力と切換ス イッチは同時に使用できません。外部接点入力を有効にする場合は、切換スイッチを無効(1~ 4 をすべて ON に設定した後に電源投入)にする必要があります。

i.

※LNX-209e(エコノミー版)には外部接点入力コネクタが搭載されていません

例)SEL3(ピン番号:3)と GND(ピン番号:5)を短絡→LAN COMMON ポートと LAN3 ポートが接続

#### 注意

SEL1~SEL4 は、リレー接点やスイッチなどの無電圧(ドライ)接点を接続してください。

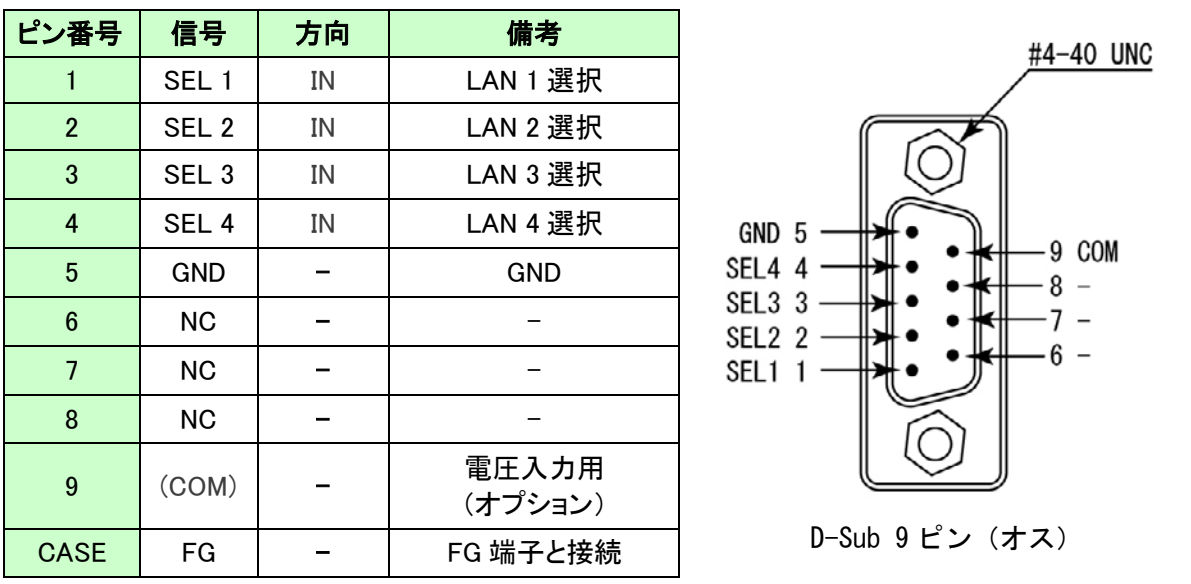

※ D-Sub9 ピンコネクタの取り付けネジとして#4-40 UNC が取り付けられていますが、製品に 付属の M2.6 ミリネジに交換することも可能です

※ COM(ピン番号:9)は DC5V~DC24V 電圧入力用のオプションです オープンコレクタやトランジスタ等から直接切り換えたい場合はお問い合わせください

# <span id="page-14-0"></span>5. 接続例

COMMON ポートの LAN または外部ネットワーク等と、LAN (1) ~ (4) のいずれかのネット ワークに切り換え

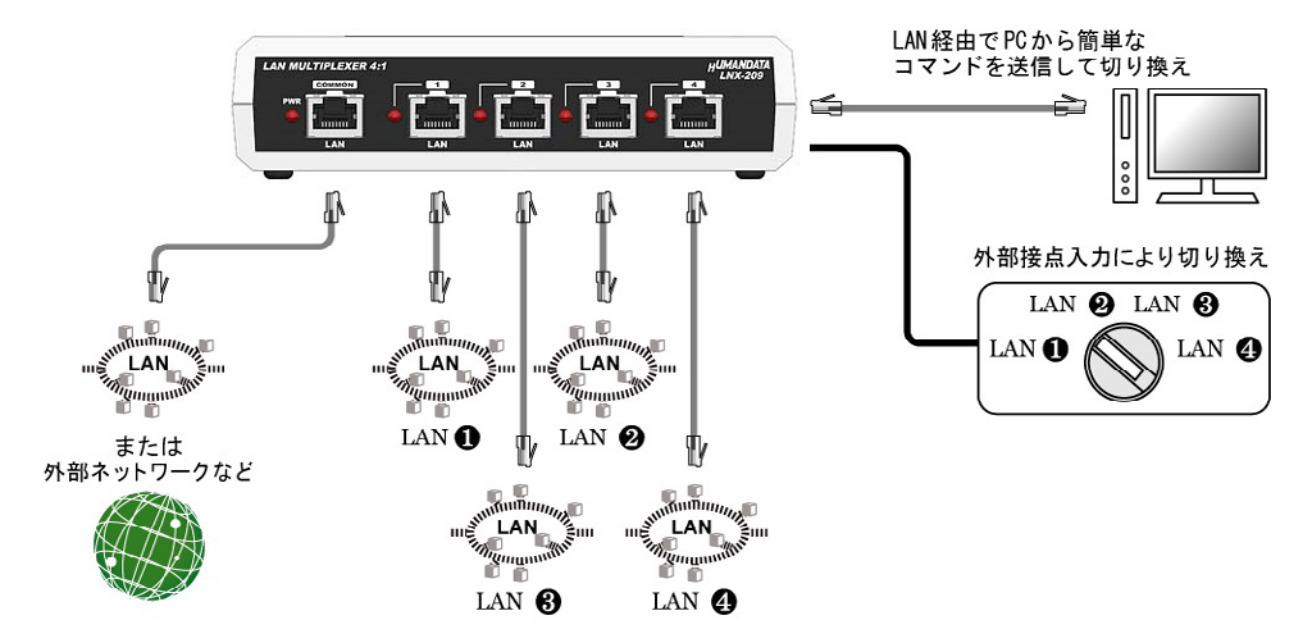

# <span id="page-15-0"></span>6. LNX シリーズ設定ツール(LNX SETTING TOOL)

製品の設定は、LNX シリーズ設定ツール(LNX SETTING TOOL)を利用して、microSD カード経 由またはネットワーク経由で設定することができます。本ツールは製品付属の CD に収録され ています。また製品の資料ページからもダウンロードが可能です。

i.

本章では基本的な設定の書き込み、読み込みの操作について説明します。各設定内容の詳細 につきましては、製品付属の CD 内に収録されている「LNX シリーズ設定ツール(LNX SETTING TOOL) ユーザーズマニュアル」を参照してください。

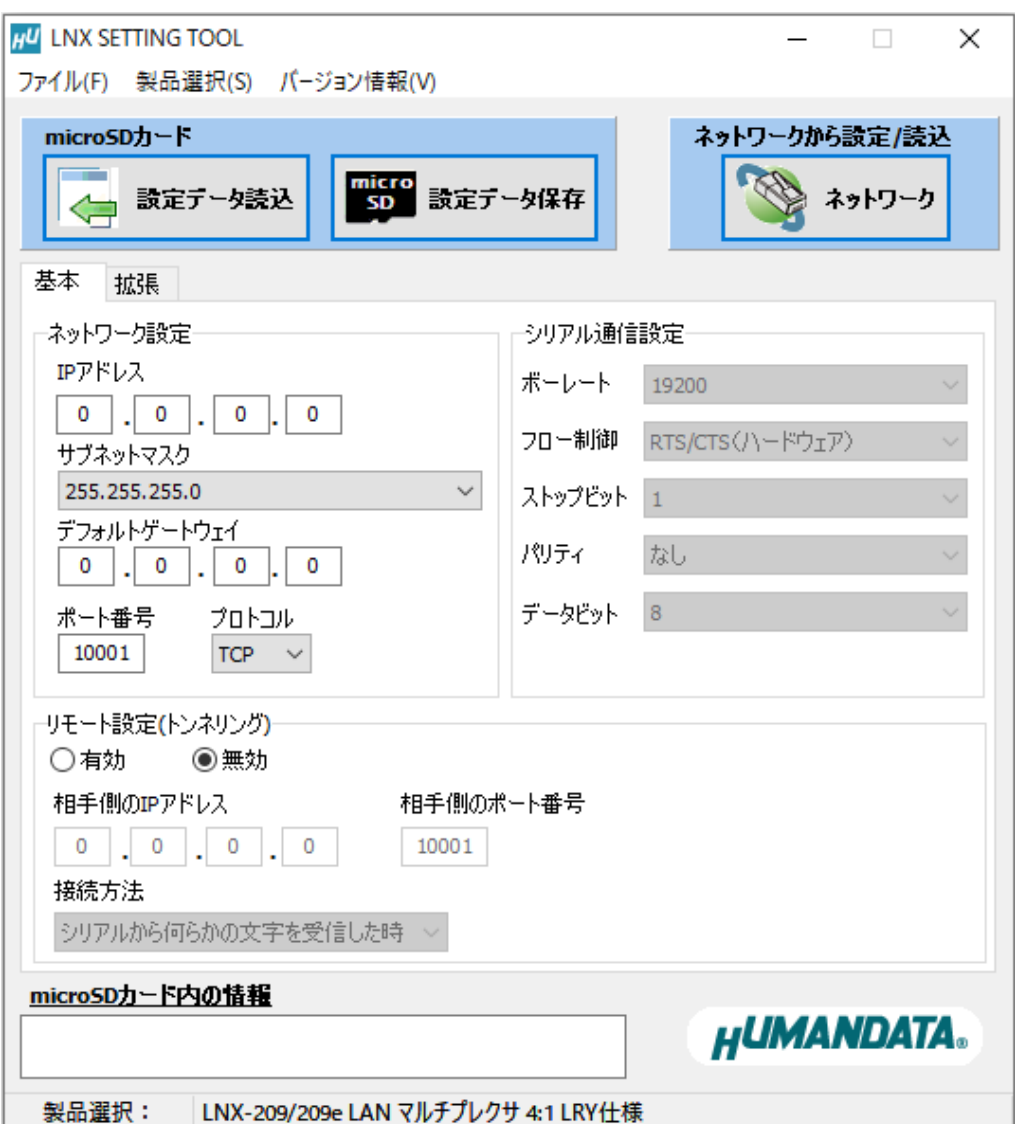

### <span id="page-16-0"></span>6.1. microSD カード アクセスフロー

microSD カードへのアクセスは、電源投入直後に行われます。microSD カードアクセス LED が点灯している時は、microSD カードの取り外しをしないようにしてください。microSD カー ドアクセス LED が消灯した後に取り外しが可能です。

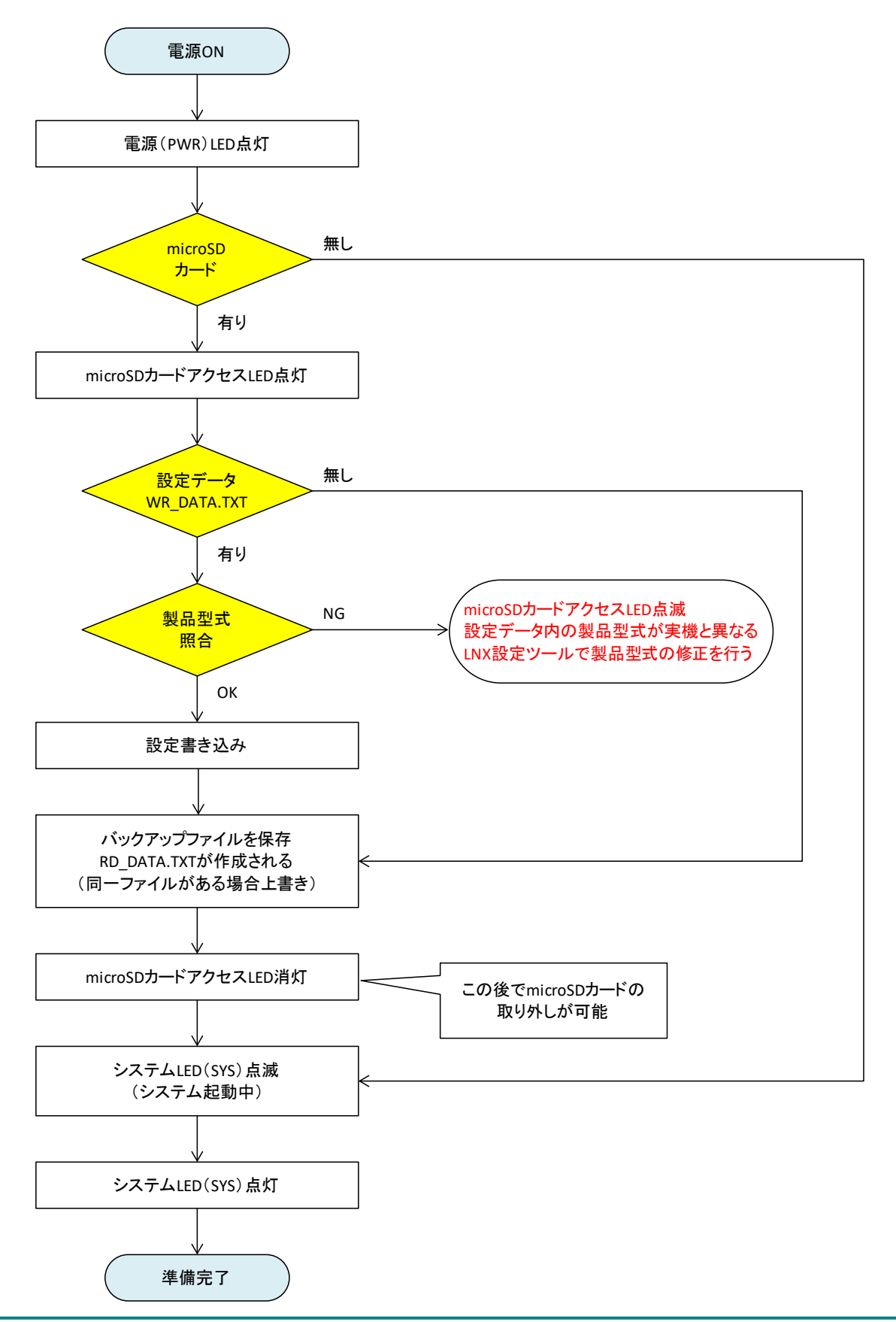

## <span id="page-17-0"></span>6.2. 設定を書き込む

- 1. LNX シリーズ設定ツール(LNX SETTING TOOL Ver\*.\*)を開きます。
- 2. 製品選択の画面で【LNX-209/209e LAN マルチプレクサ 4:1 LRY 仕様】を選択し【OK】をクリックします。

i.

![](_page_17_Picture_4.jpeg)

- 3. 各種設定を行います。
- 4. microSD カードをパソコンに接続します。(製品に USB アダプタが付属されています)
- 5. 【設定データ保存】のボタンをクリックします。

![](_page_17_Picture_95.jpeg)

6. 確認ダイアログが表示されます。確認後【OK】をクリックします。

![](_page_18_Picture_2.jpeg)

7. 保存先を micorSD カードに指定し、【保存(S)】をクリックします。ファイル名は"WR\_DATA.TXT"から変 更せずに保存してください。

![](_page_18_Picture_90.jpeg)

- 8. microSD カードをパソコンから取り外し、製品に挿入します。製品に電源が入っている場合は電源を 切ってから挿入してください。
- 9. 製品の電源を入れると自動的に設定データが書き込まれます。書き込まれた設定データは電源を 切っても保存されていますので、次回からは microSD カードを挿入する必要はありません。設定が 終わった後は、microSD カードを取り外して保管してください。microSD カードは電源投入後の microSD カードアクセス LED 消灯後に取り外しができます。

### <span id="page-19-0"></span>6.3. 設定を読み込む

1. 製品付属の microSD カードを製品に挿入します。製品に電源が入っている場合は電源を切ってから 挿入してください。

i.

2. 製品の電源を入れると自動的に設定データが microSD カードに保存されます。保存された設定デー タのファイル名は"RD\_DATA.TXT"です。microSD カードは電源投入後の microSD カードアクセス LED 消灯後に取り外しができます。

■注意 ┃同ーファイル名のファイルが存在すると上書きされます。

- 3. microSD カードをパソコンに接続します。(製品に USB アダプタが付属されています)
- 4. LNX シリーズ設定ツールを開き、【設定データ読込】のボタンをクリックします。

![](_page_19_Picture_114.jpeg)

5. 確認ダイアログが表示されます。確認後【OK】をクリックします。

![](_page_19_Picture_9.jpeg)

![](_page_20_Picture_0.jpeg)

6. micorSD カード内の"RD\_DATA.TXT"を指定し、【開く(O)】をクリックします。

![](_page_20_Picture_32.jpeg)

### 7. 設定データが読み込まれます。

![](_page_20_Picture_33.jpeg)

## <span id="page-21-0"></span>6.4. ネットワーク経由で設定/読込

1. 各種設定を行い、【ネットワーク】のボタンをクリックします。 ■注意 ■ microSD カードが、製品に挿入されていない事を確認してください

![](_page_21_Picture_89.jpeg)

i.

2. IP アドレスを手動で入力するか、【ネットワーク検索】をクリックします。複数検索された場合はリスト から番号を選択します。

![](_page_21_Picture_90.jpeg)

- 3. 【設定データ読込】または【設定データ書込】のボタンをクリックします。
	- ※ 検索結果に表示されている場合でも PC と同一セグメントでない場合は読込/書込ができず、タイム アウトとなります。この場合は PC のネットワーク設定を変更するか、microSD カードを使用して設 定の読込/書込を行ってください。

# <span id="page-22-0"></span>7. 制御コマンド

制御用コマンドにはアスキー文字を割り当てていますので、ターミナルからキーボード操作 で動作確認が可能です。大文字と小文字は区別されます。それぞれのコマンドには応答があり ます。

## <span id="page-22-1"></span>7.1. 制御コマンド一覧

![](_page_22_Picture_400.jpeg)

### 1. 1 コマンド : LAN ポート 1 を選択

![](_page_22_Picture_401.jpeg)

#### 2. 2 コマンド : LAN ポート 2 を選択

![](_page_22_Picture_402.jpeg)

#### 3. 3 コマンド : LAN ポート 3 を選択

![](_page_22_Picture_403.jpeg)

### 4. 4 コマンド : LAN ポート 4 を選択

![](_page_22_Picture_404.jpeg)

#### 5. 0 コマンド : LAN ポートを選択しない

![](_page_23_Picture_381.jpeg)

i.

#### 6. C コマンド : アクティブな LAN ポートを取得

![](_page_23_Picture_382.jpeg)

#### 7. V コマンド : 製品バージョンの取得

![](_page_23_Picture_383.jpeg)

### 8. P コマンド : ポート切換パスワードの設定

![](_page_23_Picture_384.jpeg)

### 9. E コマンド : ポート切換 有効

![](_page_23_Picture_385.jpeg)

### 10. D コマンド : ポート切換 無効

![](_page_23_Picture_386.jpeg)

※該当しない制御コマンドを受信した場合は、Undefined command<CR>が応答されます ※<CR>: 改行コード (0x0D)

### <span id="page-24-0"></span>7.2. 通信ソフトウェアによるコマンド確認例

通信ソフトウェア(Tera Term)は、キーボードから入力した文字を接続先の端末に送信し、 接続先の端末が送ってきた文字を表示する機能を持った Windows 用のターミナルソフトです。

- 1. 製品の LAN 制御用ポートに LAN ケーブルを接続し、電源を入れます。
- 2. Tera Term を開き"新しい接続"を選択します。ホスト、TCP ポートなどの設定後、OK をクリックします。

![](_page_24_Picture_107.jpeg)

ネットワーク設定が、IP アドレス:192.168.0.100、ポート番号:10001 で設定している場合

3. "端末の設定"で受信(R)を CR+LF、ローカルエコー(L)にチェックを入れ、キー入力が表示される ように設定し、OK をクリックします。

![](_page_24_Picture_108.jpeg)

I

4. TCP 接続用パスワードが設定されている場合は、パスワードを入力します。

![](_page_25_Picture_34.jpeg)

i.

5. コマンドを入力し、動作を確認します。

![](_page_25_Picture_35.jpeg)

### <span id="page-26-0"></span>7.3. アプリケーションによる動作確認

LNX-209 専用アプリケーション"LNX-209-SELECT"を使って LAN ポートを切り換えることが できます。コマンドラインの引数により BAT ファイルから切り換え、または外部プログラムか ら呼び出して切り換え等が可能です。

詳細については、「9. サポートページ」に記載の資料ページに公開しています「LNX-209 専用 LAN ポート切換アプリケーション」のページを参照してください。

![](_page_26_Picture_58.jpeg)

![](_page_26_Picture_59.jpeg)

![](_page_26_Picture_60.jpeg)

## <span id="page-27-0"></span>8. 仮想 COM ポートの使用について

仮想 COM ポートを使用することで製品に割り当てられた IP アドレス/ポート番号を仮想 COM ポートに割り当てて使用することができます。

i.

詳細につきましては製品付属の CD 内「LNX シリーズ仮想 COM ポート ユーザーズマニュア ル」を参照してください。

## <span id="page-27-1"></span>9. サポートページ

改訂資料やその他参考資料は、必要に応じて各製品の資料ページに公開致します。

**[https://www.hdl.co.jp/ftpdata/LNX/LNX-209/index.html](http://www.hdl.co.jp/ftpdata/LNX/LNX-204/index.html) https://www.fa.hdl.co.jp/jp/lnx-info-support.html**

- LNX シリーズ設定ツール
- 仮想 COM ポート生成ツール
- 外形寸法図
- LNX-209 専用 LAN ポート切換アプリケーション

...等

また下記サポートページも合わせてご活用ください。

**<https://www3.hdl.co.jp/spc/fa-top.html>**

## <span id="page-27-2"></span>10. 添付資料

- 外形寸法図
- AC アダプタ外形寸法図

## <span id="page-27-3"></span>11. お問い合せについて

お問い合せ時は、製品型番とシリアル番号を添えて下さるようお願い致します。

e-mail の場合は、SPC2@hdl.co.jp へご連絡ください。 または、当社ホームページに設置のお問い合せフォームからお問い合せください。 技術的な内容にお電話でご対応するのは困難な場合がございます。可能な限りメールなど をご利用くださるようご協力をお願いいたします。

![](_page_28_Figure_0.jpeg)

![](_page_29_Figure_0.jpeg)

![](_page_30_Figure_0.jpeg)

## LAN マルチプレクサ 4:1 LRY 仕様

LNX-209/LNX-209e ユーザーズマニュアル

2022/07/22 Ver.1.0

2023/03/08 Ver.1.1

#### 有限会社ヒューマンデータ

〒567-0034 大阪府茨木市中穂積 1-2-10 茨木ビル

TEL :072-620-2002

FAX :072-620-2003

URL :https://www.fa.hdl.co.jp (Japan) :https://www.fa.hdl.co.jp/en/ (Global)